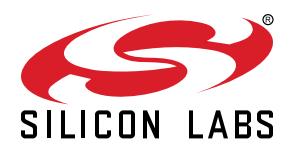

# **AN0003: UART Bootloader**

This application note is intended for users of the EFM32 UART bootloaders. The bootloader enables users to program the EFM32 Series 0, EZR32 Series 0, and EFM32 Series 1 devices through a UART without the need for a debugger.

In addition to booting user applications, the EFM32/EZR32 bootloader offers a destructive write mode, which allows the user to overwrite the bootloader so that the entire flash space can be used for user applications. In the EFM32 Series 1 devices, the bootloader resides in the reserved area of flash memory, and as such, the bootloader for these devices offers no destructive write mode. There is, however, a bit in the lock bit page that can be set to disable the bootloader in the EFM32 Series 1 devices.

In all devices, the contents of the flash can be verified through a CRC checksum and debug lock can be enabled to protect IP. Because the bootloader uses the established XMODEM-CRC protocol for data upload, any serial terminal program can be used to communicate with the bootloader.

### **KEY POINTS**

- All EFM32 devices are pre-programmed with the bootloader, which:
	- Can remain alongside customer applications to support field upgrades.
	- Can be overwritten to maximize available flash area (EFM32 Series 0 and EZR32 Series 0 only) or be disabled by a lock bit in the lock bit page (EFM32 Series 1 only).
	- Communicates using an UART interface (See section 1.2 for part-specific peripheral configuration and supported baudrates).
	- Supports single-character commands to: program (upload/overwrite), verify (calculate checksums), secure (writeprotect, lock the debug port), etc. the EFM32 device.
	- Accepts file transfers using the XMODEM-CRC protocol.
	- Is invoked after a reset while DBG\_SWCLK is pulled high.

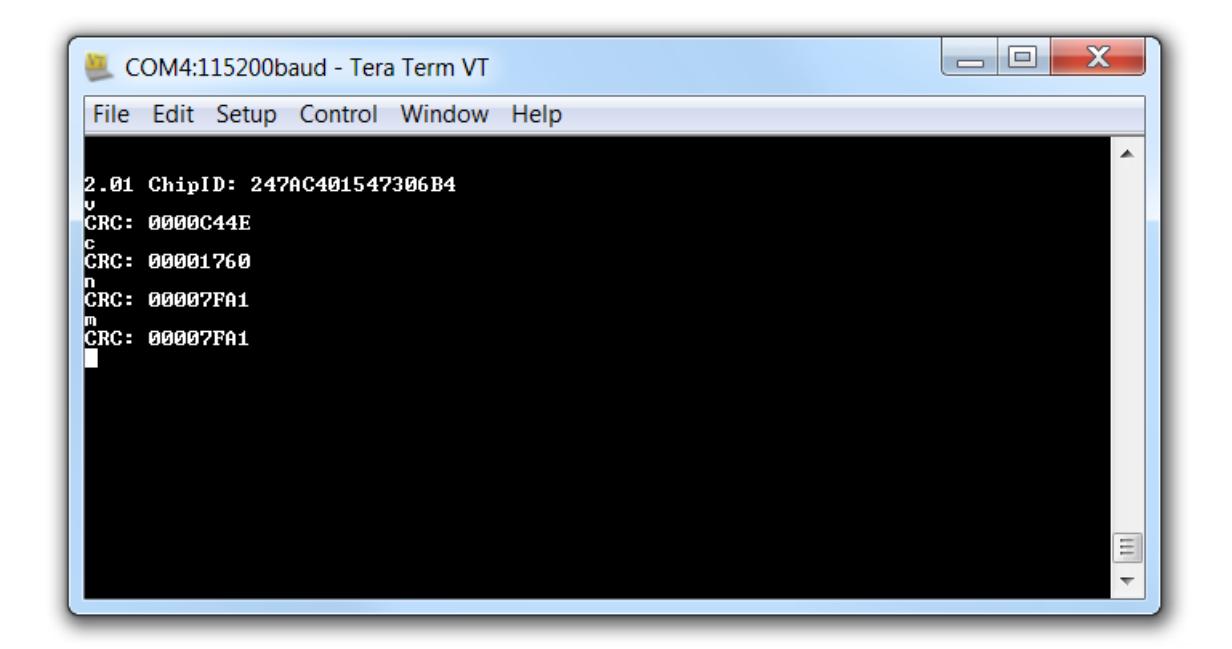

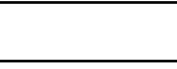

# <span id="page-1-0"></span>**1. Device Compatibility**

This application note supports multiple device families, and some functionality is different depending on the device.

The UART bootloader is preprogrammed in all EFM32 Series 0, all EZR32 Series 0, and some EFM32 Series 1 devices. EFM32 Series 0 and EZR32 Series 0 devices which include USB also include a USB bootloader. The bootloader for USB enabled devices is covered in application note *AN0042: USB UART Bootloader*, available through Simplicity Studio ([www.silabs.com/simplicity](http://www.silabs.com/simplicity)) or from the Silicon Labs website at [www.silabs.com.](http://www.silabs.com)

Here is a list of the devices supported:

EFM32 Series 0:

- EFM32 Gecko (EFM32G)
- EFM32 Giant Gecko (EFM32GG)
- EFM32 Wonder Gecko (EFM32WG)
- EFM32 Leopard Gecko (EFM32LG)
- EFM32 Tiny Gecko (EFM32TG)
- EFM32 Zero Gecko (EFM32ZG)
- EFM32 Happy Gecko (EFM32HG)

### EZR32 Series 0:

- EZR32 Wonder Gecko (EZR32WG)
- EZR32 Leopard Gecko (EZR32LG)
- EZR32 Happy Gecko (EZR32HG)

### EFM32 Series 1:

- EFM32 Pearl Gecko (EFM32PG1/EFM32PG12 Rev C onwards/EFM32PG13)
- EFM32 Jade Gecko (EFM32JG1/EFM32JG12 Rev C onwards/EFM32JG13)

**Note:** This bootloader software does not support EFM32GG11-X engineering status devices. Future EFM32GG11 production devices will be supported.

**Note:** IOVDD should not be supplied from the DC-DC converter on EFM32xG11/12/13 devices. At reset, the DC-DC converter defaults to an unconfigured safe state with its output floating such that connected circuits remain unpowered until firmware performs the necessary configuration. Fresh from the factory, a blank device will run the bootloader and fail in its attempt to communicate with a host via the BOOT\_RX and BOOT\_TX pins without IOVDD power. Use of the debug interface (DBG\_SWCLKTCK and DBG\_SWDIOTMS) for initial firmware download would, in this case, be similarly fruitless.

**Note:** This bootloader software does not support voltage scaling on EFM32 Series 1.

EFR32 Series 1 (EFR32xG1/EFR32xG12/EFR32xG13) devices are not currently supported by this bootloader. The bootloader for these devices is included in the protocol stack software. These devices include:

- EFR32 Blue Gecko (EFR32BGxx)
- EFR32 Flex Gecko (EFR32FGxx)
- EFR32 Mighty Gecko (EFR32MGxx)

# **2. Starting the UART Bootloader**

### **2.1 Entering Bootloader Mode**

To enter bootloader mode, DBG\_SWCLK must be pulled high and the EFM32 Series 0, EZR32 Series 0, or EFM32 Series 1 device must be reset. If DBG SWCLK is low on reset, the bootloader will check the application space in flash. If the application space contains a valid application and DBG SWCLK is low, the bootloader will run that application. If there is not a valid application present, the bootloader will sleep in EM2 to conserve power, while periodically checking the bootloader pins.

**Note:** DBG SWCLK has an internal pull-down. Leaving this pin unconnected will not invoke bootloader mode on reset.

**Note:** Earlier revisions of the bootloader used both DBG\_SWDIO and DBG\_SWCLK pins to enter the bootloader. You can still enter the bootloader by pulling the DBG\_SWDIO line low, but debug locking will not work.

### **2.2 Initializing Communication with the UART Bootloader**

For the EFM32 Series 0 and EZR32 Series 0 devices, the UART bootloader generally uses GPIO pins PE11 (RX) and PE10 (TX) for UART communication (see note below for exceptions). Consult the device specific data sheet for pin locations.

**Note:** For EFM32G, EFM32GG, EFM32LG, and most EFM32TG parts, the bootloader communicates using USART0 in Location 0. However, some devices do not have a USART0 peripheral, and others do but don't have a Location 0 option. For these and other reasons, the bootloaders in EFM32ZG, EFM32HG, and some EFM32TG (specifically EFM32TG108Fxx and EFM32TG110Fxx) parts all use LEUART0, location 3. Note that this location overlaps the regular SWD port, which, as discussed above, is used to enter the bootloader. Therefore, when using these parts, you should use a 4 kΩ pull-up on DBG\_SWCLK. For the EFM32 Series 1 devices, the bootloader uses the USART connection on port F0 (DBG\_SWCLK) and F1 (DBG\_SWDIO). These devices should also use a 4 kΩ pull-up on DBG\_SWCLK.

The UART uses 1 stop bit, no parity, and 8 data bits. In addition, the bootloader uses autobaud to enable a wide variety of different terminals. The autobaud functionality senses the baudrate used by the terminal program and adjusts accordingly. This initialization done by sending one uppercase "U" to the bootloader immediately after opening a serial connection to the device. The bootloader senses the timing between bits and adjusts its own prescaler to match the sensed baudrate. Navigate to [**an0003\_efm32\_uart\_bootloader**]>[**binaries**]>[**notes.txt**] in the AN0003 software package (available here - <https://www.silabs.com/support/resources>) for a partspecific range of baud rates compatible with the autobaud algorithm.

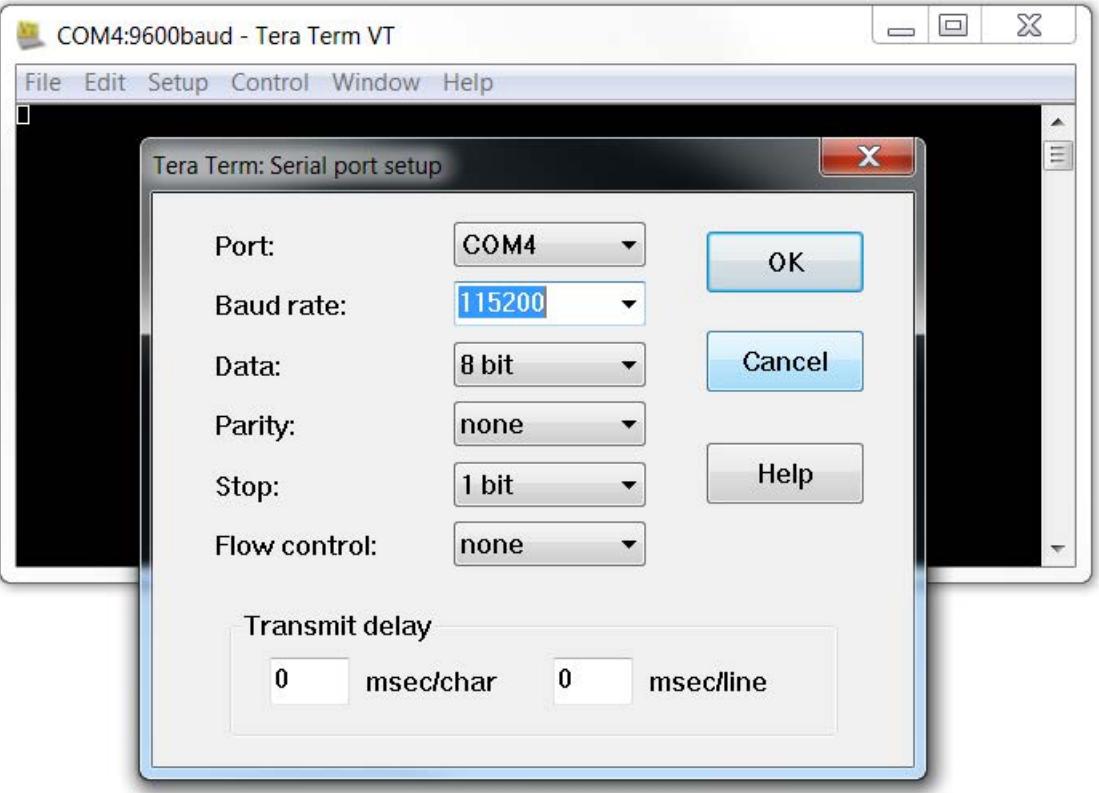

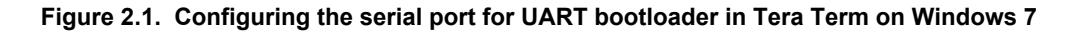

Once the bootloader has been successfully initialized it will print the bootloader version and chip unique ID:

### 1.40 ChipID: F08AB6000B153525

**Note:** Bootloader versions prior to version 1.40 do not print the bootloader version, only the chip unique ID.

**Note:** Navigate to [**an0003\_efm32\_uart\_bootloader**]>[**binaries**]>[**bootloader-matrix.txt**] in the AN0003 software package (available here -<https://www.silabs.com/support/resources>) for the latest version of the Bootloader per family.

### **2.3 Command Line Interface**

The command line interface uses single letter characters as commands. The following commands are supported:

**u**

Upload application.

**EFM32 Series 0 and EZR32 Series 0:** This command lets the user upload an application to the flash, while keeping the bootloader intact. For an application to work correctly, it must use a linker file which places the application start address at 0x800 for EFM32G, EFM32TG, EFM32ZG and EFM32HG parts and at 0x1000 for EFM32GG, EFM32LG and EFM32WG parts. The application is transferred using the XMODEM-CRC protocol.

**EFM32 Series 1:** This command lets the user upload an application to the flash. No special modification to the user application is necessary because the bootloader resides in reserved flash and cannot be overwritten. The application is transferred using the XMO-DEM-CRC protocol.

**d**

Destructive upload (EFM32 Series 0 and EZR32 Series 0 only). This command lets the user upload an application to flash, overwriting the bootloader. No modification of the start address of the user application is necessary. The application is transferred using the XMO-DEM-CRC protocol. Destructive upload is not an option on the EFM32 Series 1 devices.

**t**

Upload to user page. This command lets the user write to the user information page. The data is uploaded using the XMODEM-CRC protocol.

**p**

Upload to lock page. This command lets the user write to the lock bits information page. The data is uploaded using the XMODEM-CRC protocol.

**b**

Boot application. This command will start the uploaded application.

**l**

Debug lock. This command sets the debug lock bit in the lock page. The EFM32 Series 0, EZR32 Series 0, or EFM32 Series 1 will be locked for debugging.

**v**

Verify flash checksum. This command calculates the CRC-16 checksum of the entire flash and prints it. This is suitable for use in conjunction with the [**d**] command (EFM32 Series 0 and EZR32 Series 0) or the [**u**] command (EFM32 Series 1). Please note that the [**v**] command and the [**c**] command will yield the same result on the EFM32 Series 1 devices.

**c**

Verify application checksum. This command calculates the CRC-16 checksum of the application and prints it. This is suitable for use in conjunction with the [**u**] command.

Please note that the [**c**] command and the [**v**] command will yield the same result on the EFM32 Series 1 devices.

**n**

Verify user page checksum. This command calculates the CRC-16 checksum of the user page and prints it. This is suitable for use in conjunction with the [**t**] command.

**m**

Verify lock page checksum. This command calculates the CRC-16 checksum of the lock page and prints it. This is suitable for use in conjunction with the [**p**] command.

**r**

Reset the EFM32 Series 0, EZR32 Series 0, or EFM32 Series 1 device.

# **3. Uploading Applications**

To upload an application to the EFM32 Series 0, EZR32 Series 0, and EFM32 Series 1, either the [**u**] (all devices) or [**d**] (EFM32 Series 0 and EZR32 Series 0 only) command must be used. After pressing the key use the terminal software built-in support for XMODEM-CRC to transfer the file. Any terminal software may be used, as long as it supports XMODEM-CRC transfers.

To send a file through XMODEM-CRC in Tera Term, navigate to [**File**]>[**Transfer**]>[**XMODEM**]>[**Send...**]. The figure below shows an example of transferring a file using the built in transfer support in Tera Term.

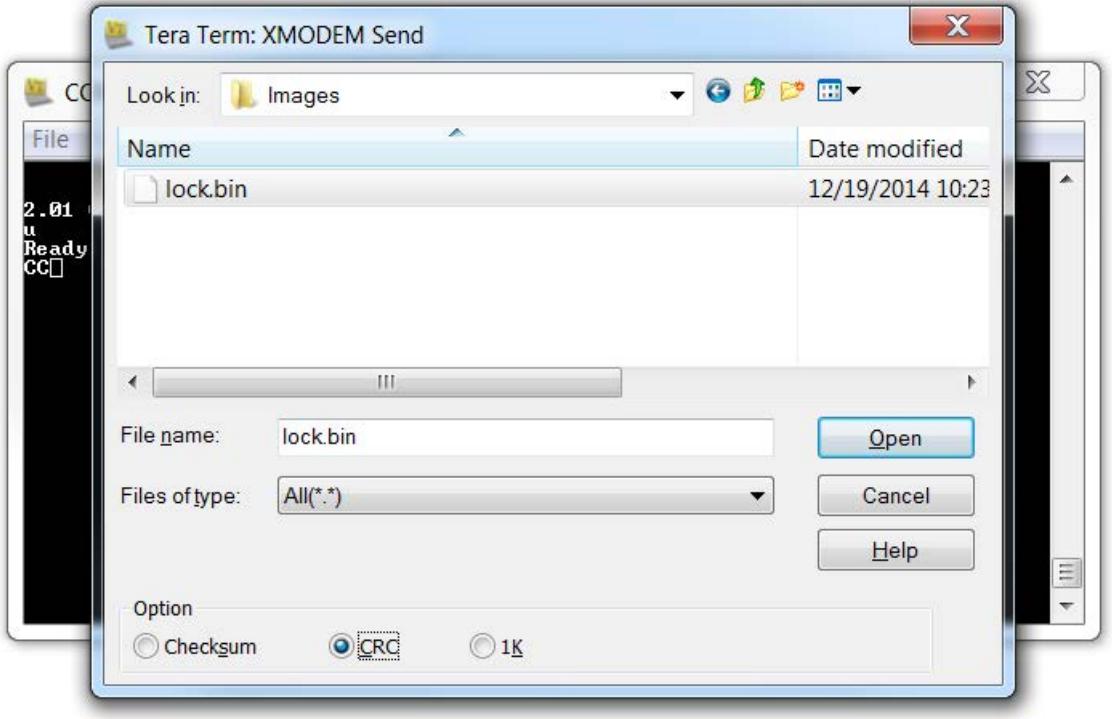

**Figure 3.1. Transferring a File using XMODEM-CRC with Tera Term**

#### **3.1 Creating Applications for Use with the Bootloader - EFM32 Series 0 and EZR32 Series 0**

**Note:** For information on creating applications for use with the EFM32 Series 1 devices, see [3.2 Creating Applications for Use with the](#page-12-0) [Bootloader - EFM32 Series 1](#page-12-0).

There are two possibilities when uploading applications using the bootloader for EFM32 Series 0 and EZR32 Series 0 devices: destructive and regular upload. Destructive upload will overwrite the bootloader. No additional steps are required for creating applications in this case. Regular uploading keeps the bootloader. This allows future upgrades using the bootloader. However, the applications must be prepared for this to work. For applications to work with the bootloader, they must be created with a starting address of 0x800 for EFM32G, EFM32TG, EFM32ZG and EFM32HG parts, and at 0x1000 for EFM32GG, EFM32LG and EFM32WG parts. The reason for this is that the bootloader itself occupies flash area between 0x0 and 0x7FF or 0x0FFF, respectively. For an application to coexist with the bootloader, the application linker file must be changed from the default flash start address of 0x0.

#### **Note:**

If you need to debug your application while using one of these linker files, you must explicitly set the position of the vector table in your code. This can be done with:

SCB->VTOR=0x800; // EFM32G, EFM32TG, EFM32ZG and EFM32HG parts

or

SCB->VTOR=0x1000; // EFM32GG, EFM32LG and EFM32WG parts

In the released application this is not necessary as VTOR is set by the bootloader itself, before starting the application. See Boot.c for details.

### **3.1.1 Creating an Application with IAR**

To create an application using IAR, navigate to [**an0003\_efm32\_usb\_uart\_bootloader**]>[**iar\_linker\_files**] in the AN0003 software package (available here - <https://www.silabs.com/support/resources>) and use the part-specific linker files for your project. This will set up the correct starting address for the binary. Another option is to right-click on the IAR project and Select [**Options..**]. Navigate to the [**Linker**] tab and ensure that the [**Override default**] option is checked.

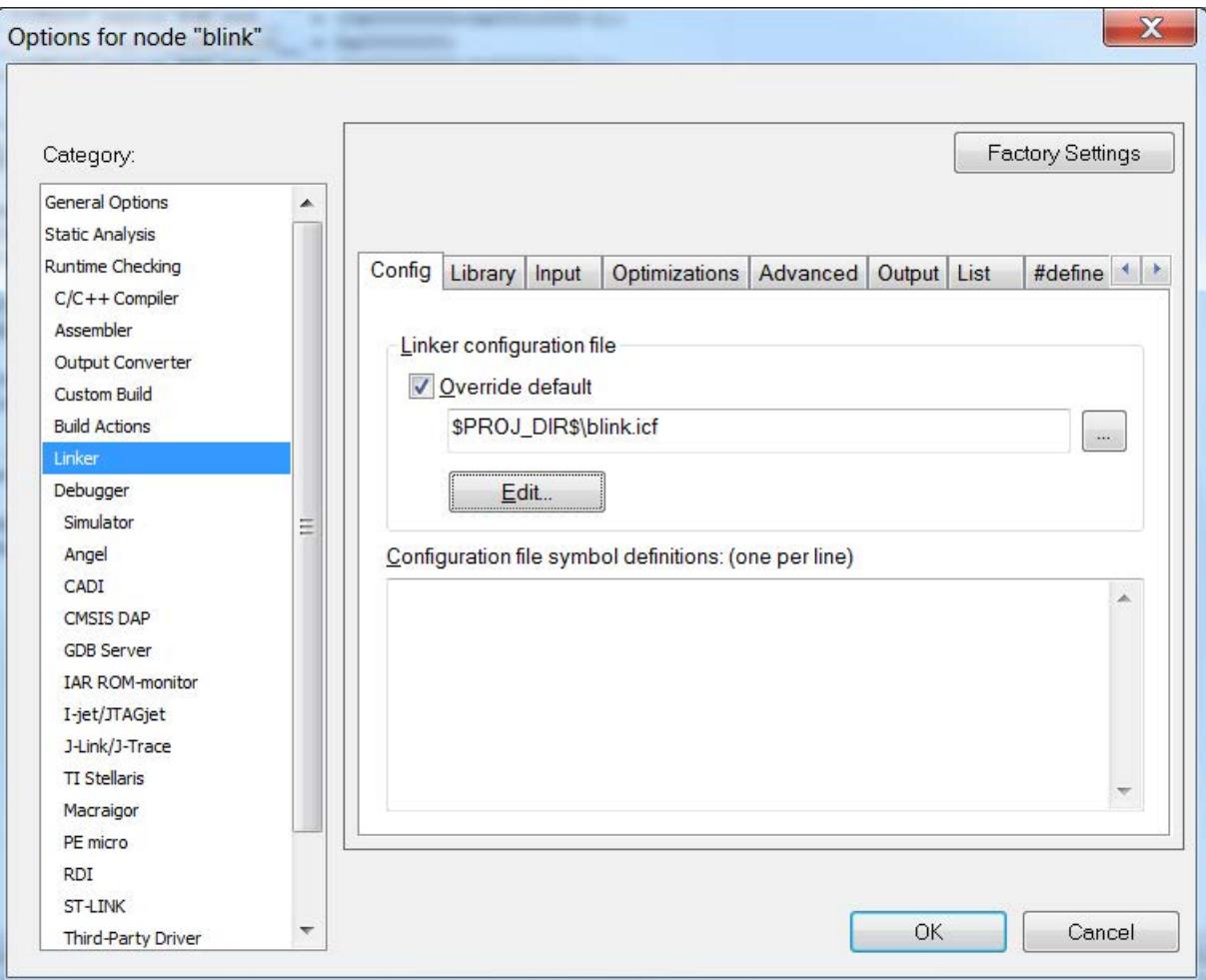

**Figure 3.2. IAR Project Options**

Create an .icf file within the Project Directory and click [**Edit**]. Set the starting address of the Vector Table in the [**Vector Table**] tab to [**0x0800**] or [**0x1000**] depending on the part. Change the starting address of ROM in the [**Memory Regions**] tab to [**0x0800**] or [**0x1000**] depending on the part. Click [**Save**] when done. Click [**OK**] in the [**Options**] window.

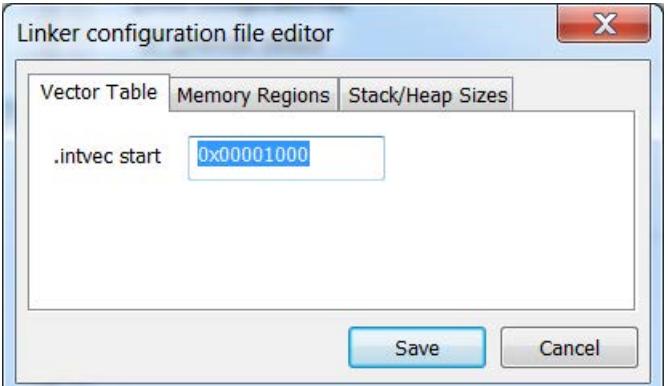

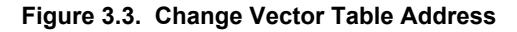

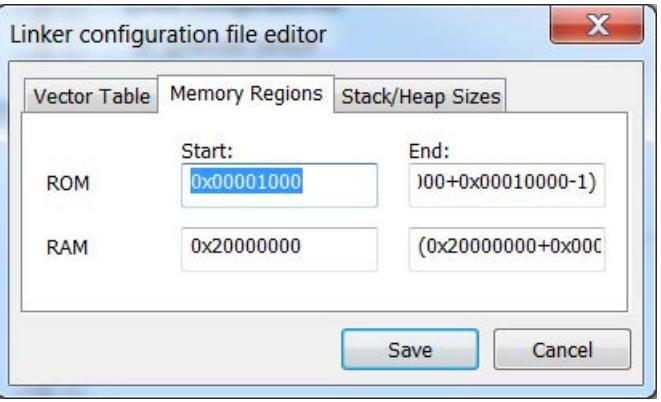

**Figure 3.4. Change ROM Starting Address**

In the project options menu, select [**Output Converter**] and [**Generate additional output**]. Select the [**binary**] output format. The resulting binary can be used with the UART Bootloader.

### **3.1.2 Creating an Application with Keil uVision 4/MDK-ARM**

To create applications with Keil uVision 4/MDK-ARM, you must first change the target settings for your project. In the options dialog change IROM1 to a start of 0x800 or 0x1000 and subtract 0x800 or 0x1000 from the size field. (0x800 or 0x1000 depends on which part is being used).

To generate a binary output file, you can use the command line utility "fromelf.exe", that's usually installed under  $c:\Xe \text{ iX}$ RM\BIN40\ fromelf.exe. See the *Realview Utilities Guide* in the uVision Help for details.

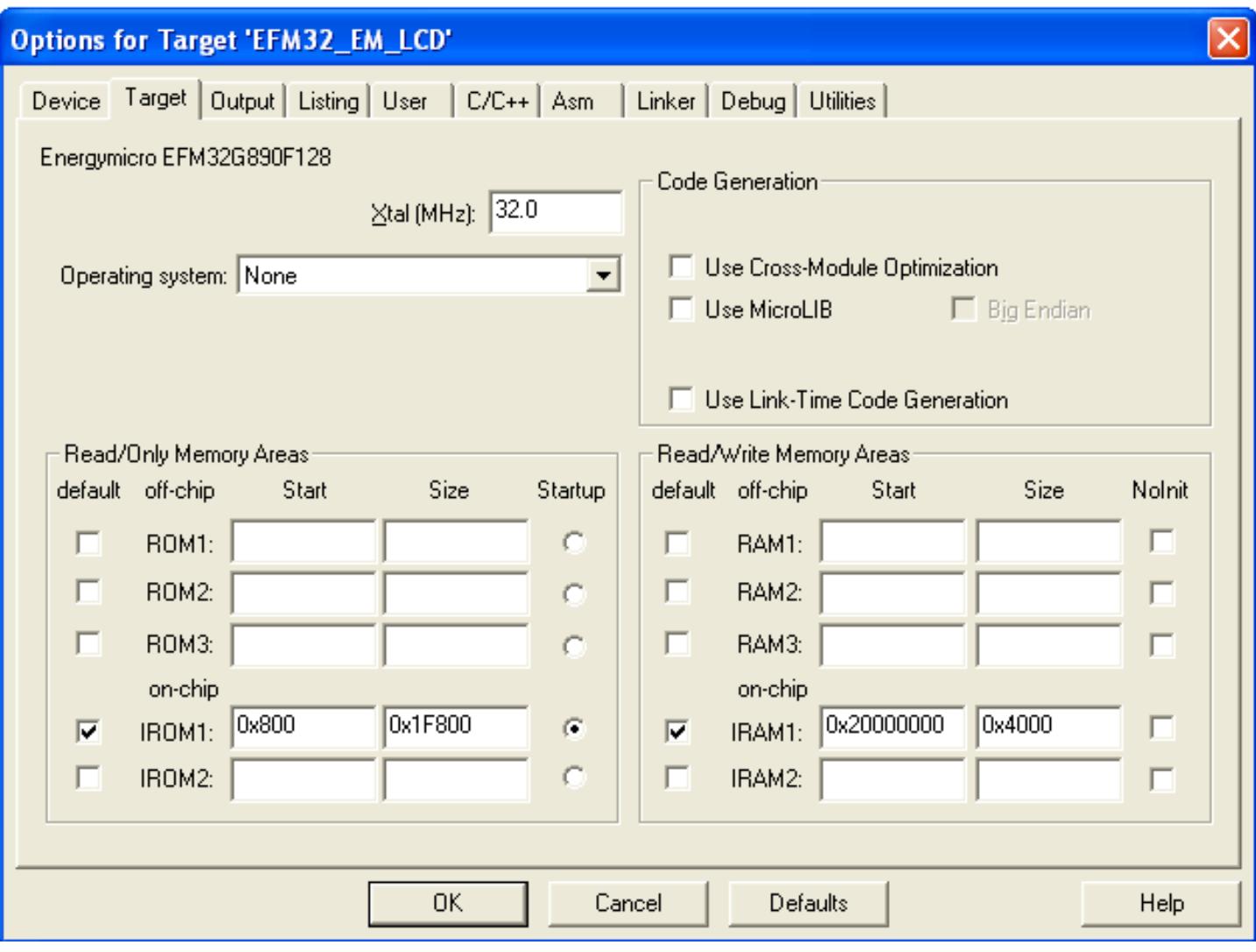

**Figure 3.5. Setting up Keil uVision 4/MDK-ARM**

A

Ε

#### **3.1.3 Creating an Application with Eclipse/GCC/Sourcery CodeBench**

To create an application with Eclipse, GCC, or Sourcery CodeBench that will work alongside the bootloader, the linkerfile needs to be modified. For application notes and example projects the location of the linkerfile is specified in the Makefile included with the software project. In the linkerfile MEMORY command, change the ROM ORIGIN to 0x00000800 or 0x00001000, the length should also be changed accordingly as in the following figure.

```
efm32g.ld E3
        /* Linker script for Energy Micro EFM32G
   1
   \overline{2}\overline{3}* Version: Sourcery G++ 4.4-139 - Preview
   \overline{4}* Support: https://support.codesourcery.com/GNUToolchain/
   5
   6
   \overline{7}8
   \overline{9}1011
```

```
* Copyright (c) 2007, 2008, 2009, 2010 CodeSourcery, Inc.
     * The authors hereby grant permission to use, copy, modify, distribute,
     * and license this software and its documentation for any purpose, provided
      * that existing copyright notices are retained in all copies and that this
     * notice is included verbatim in any distributions. No written agreement,
12* license, or royalty fee is required for any of the authorized uses.
     * Modifications to this software may be copyrighted by their authors
1314
     * and need not follow the licensing terms described here, provided that
15
     * the new terms are clearly indicated on the first page of each file where
16* they apply.
17
     \star18
    OUTPUT FORMAT ("elf32-littlearm", "elf32-bigarm", "elf32-littlearm")
19
    ENTRY ( cs3 reset)
20
    SEARCH DIR(.)
    GROUP (-lgcc -lc -lcs3 -lcs3unhosted)
21
22
23
    MEMORY
24
    Ţ
25
      rom (rx) : ORIGIN = 0x00000800, LENGTH = 129024
26
      ram (rwx) : ORIGIN = 0x20000000, LENGTH = 16384
27
    J.
28
29
    /* These force the linker to search for particular symbols from
30
     * the start of the link process and thus ensure the user's
31
     * overrides are picked up
32
     \star
```
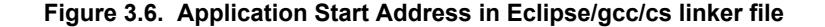

Dos\Windows

**ANSI** 

**Note:** If you need to debug your application while using one of these linker files, you must explicitly set the position of the vector table in your code. This can be done with:

SCB->VTOR=0x800; // EFM32G, EFM32TG, EFM32ZG and EFM32HG parts

or

```
SCB->VTOR=0x1000; // EFM32GG, EFM32LG and EFM32WG parts
```
length: 7460 lines: 252 Ln: 25 Col: 50 Sel: 0

In the released application, this is not necessary as VTOR is set by the bootloader itself, before starting the application (see  $B_{\text{B}}$  =  $\alpha$  for details).

**INS** 

### **3.1.4 Creating an application with Simplicity Studio**

To create an application with Simplicity Studio that will work alongside the EFM32 Series 0 or EZR32 Series 0 bootloader, you must change the project properties to tell the linker where to locate the application in memory. To do this from the Simplicity Studio IDE, click on Project > Properties. In the Properties window, select the Tool Settings tab and then select Memory Layout. Select Override default flash options and then in the Origin field enter 0x800 (EFM32G, EFM32TG, EFM32ZG and EFM32HG) or 0x1000 (EFM32GG, EFM32LG and EFM32WG), and adjust the Length value accordingly (i.e. subtract 0x800 or 0x1000 from the original length, respectively), as in Figure 3.7 Changing Application Starting Address and Memory Length in Simplicity Studio on page 12. Because the linker file is automatically generated by Simplicity Studio, do not manually change these memory settings in the linker file as your changes will be overwritten in the next build.

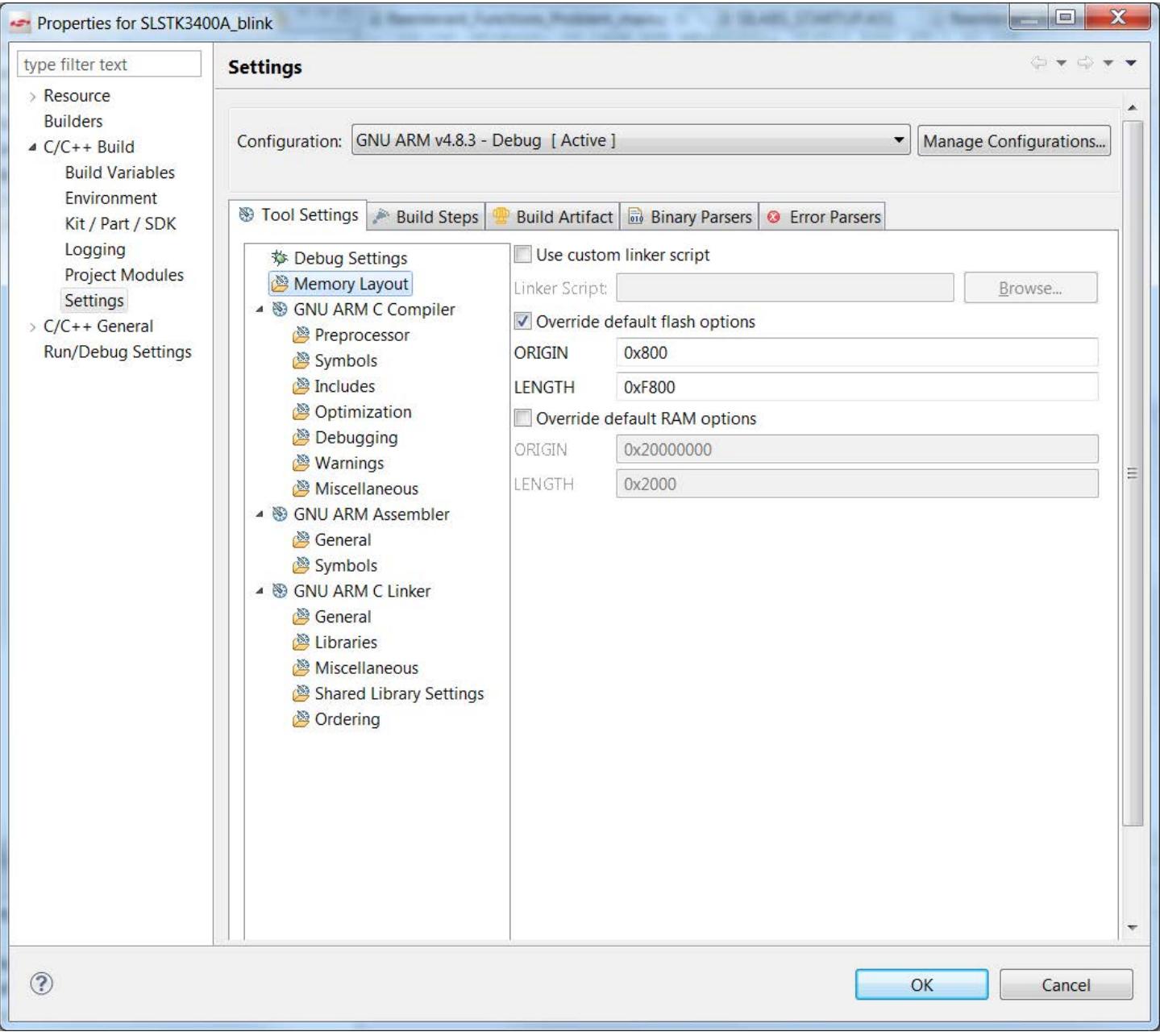

**Figure 3.7. Changing Application Starting Address and Memory Length in Simplicity Studio**

**Note:** If you need to debug your application after making these changes, you must explicitly set the position of the vector table in your code. This can be done with:

SCB->VTOR=0x800; // EFM32G, EFM32TG, EFM32ZG and EFM32HG parts

```
SCB->VTOR=0x1000; // EFM32GG, EFM32LG and EFM32WG parts
```
In the released application, this is not necessary as VTOR is set by the bootloader itself, before starting the application (see  $_{\text{Boot-c}}$  for details).

#### **3.2 Creating Applications for Use with the Bootloader - EFM32 Series 1**

Because the bootloader for EFM32 Series 1 resides in reserved flash and cannot be overwritten, no additional steps are required for creating user applications for these devices. The bootloader on these devices can be disabled by clearing bit 122 (CLW0) in the Lock Bits page. See the device reference manual for more information on the Lock Bits Page configuration.

### **3.3 Uploading Applications**

The [**u**] command will upload an application. Use your terminal software to transfer the application binary to the chip. After completing the upload you might wish to verify the correctness by calculating the CRC-16 on the uploaded binary. This can be achieved by the "verify application checksum" command (see [4.1 Verify Application Checksum\)](#page-13-0). To start the application from the bootloader use the 'boot' command ([**b—**]see [5.1 Boot Application](#page-14-0)).

### **3.4 Destructive Upload - EFM32 Series 0 and EZR32 Series 0 Only**

The [**d**] command will start a destructive upload on EFM32 Series 0 and EZR32 Series 0 devices. This option is not available on EFM32 Series 1 devices. Use your terminal software to transfer the binary to the chip. Destructive upload differs from regular uploads in that it overwrites the bootloader. This enables you to upload another bootloader, or, if a bootloader is not needed, to reclaim the flash occupied by the bootloader. After completing the upload you might wish to verify the correctness by calculating the CRC-16 checksum. This can be achieved by the "verify flash content" command (see [4.2 Verify Flash Content](#page-13-0)). To start the application, you can use the "reset" command ([**r**]—see [5.2 Reset the Device](#page-14-0)).

### **3.5 Writing to the User Information Page**

The [**t**] command enables you to write data to the user information page. Use your terminal software to transfer the user data to the user information page.

### **3.6 Writing to the Lock Bits Information Page**

The [**p**] command enables you to write data to the lock bits information page. Use your terminal software to transfer the user data to the user information page. This command enables you to lock pages in flash from writing and erasing, but does not protect contents. See the reference manual for details on lock bits.

# <span id="page-13-0"></span>**4. Verify Upload**

**Note:** XMODEM-CRC transfers data in blocks of 128 bytes. If the binary's size is not a multiple of 128 bytes, the terminal program will pad the remaining bytes. Refer to the terminal program's documentation for details.

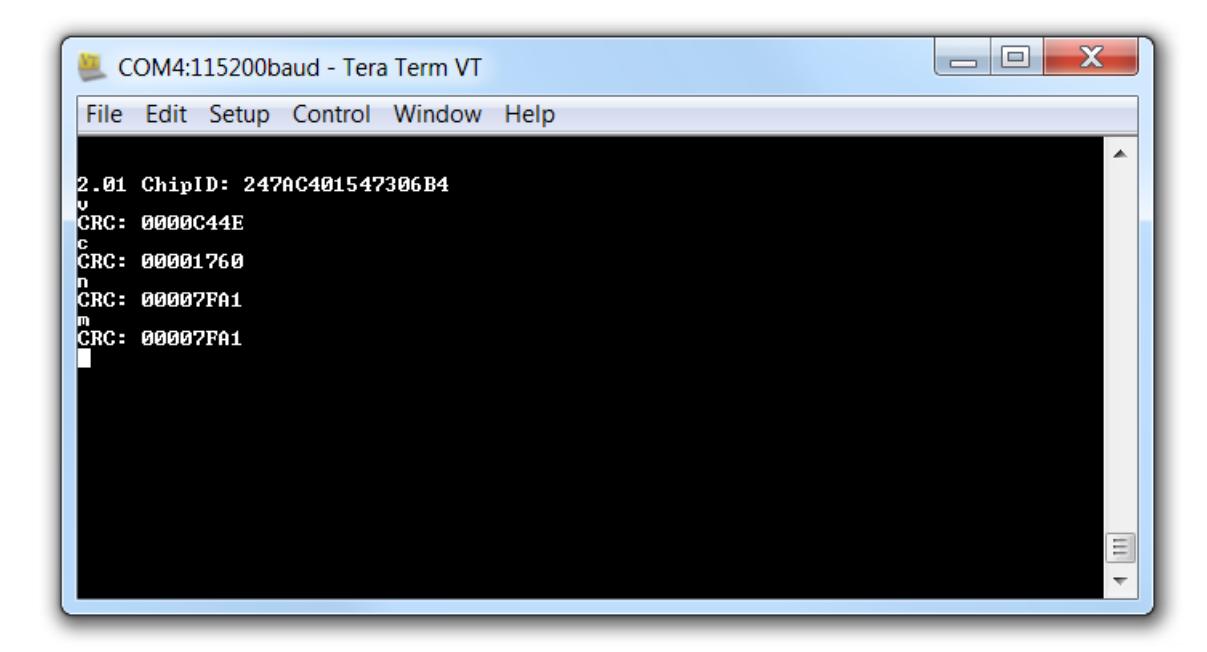

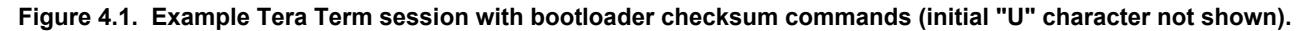

### **4.1 Verify Application Checksum**

The [**c**] command will calculate and print the CRC-16 checksum of the flash from base 0x800 or 0x1000 (beginning of application) to the end of flash space.

### **4.2 Verify Flash Content**

The [**v**] command will calculate and print the CRC-16 checksum of the flash from base 0x0 (beginning of flash space) to the end of the flash space.

### **4.3 Verify User Page Checksum**

The [**n**] command will calculate and print the CRC-16 checksum of the User Data (UD) Page (page 0 of the Information flash block).

### **4.4 Verify Lock Page Checksum**

The [**m**] command will calculate and print the CRC-16 checksum of the Lock Bits (LB) Page (page 1 of the Information flash block).

# <span id="page-14-0"></span>**5. Miscellaneous Commands**

### **5.1 Boot Application**

The [**b**] command will boot the uploaded application in a similar manner as if the bootloader had not been enabled by pulling the debug pins high. The bootloader does this by first setting the Cortex-M3's vector table to the base of the application. Then, it reads out the first word in the new vector table and sets SP accordingly. Finally, it performs a vector reset by setting PC to the value defined by the reset vector.

**Note:** The bootloader configures TIMER, USART, CMU and GPIO during it's normal operation. These settings are kept when booting the application using this command. However, if the bootloader is not entered by asserting the bootloader pins, these registers are not modified. This is the typical situation.

**Note:** When using the UART bootloader, the letter [**b**] will not print on the serial terminal, but the user should be able to see the application boot after pressing the [**b**] command.

### **5.2 Reset the Device**

The [**r**] command resets the device. If this command is issued after a destructive upload, the new binary will be started. If this command is issued after a regular upload and the debug pins are not pulled high, the application will start. Otherwise, the bootloader will restart.

### **5.3 Debug Lock**

The [**l**] command will lock the debug interface. After locking regular debugging facilities will not be accessible; only a device erase is possible through the debug interface.

**Note:** The device must be reset once before the debug interface is locked. This command will return "OK" if the locking was successful, 'Fail' otherwise. If debug locking fails, please make sure that DBG\_SWDIO is not connected and DBG\_SWCLK is tied high.

# **6. Compiling the Bootloader**

Along with this application note is the source code for the bootloader itself. It is possible to use this source code to compile your own bootloader. A few remarks are important to be aware of when using this source code.

- The compiled bootloader must fit within the configured area of flash. For Gecko, Tiny Gecko, Zero Gecko and Happy Gecko, this is 0x800 bytes. For Leopard Gecko, Giant Gecko and Wonder Gecko, it is 0x1000 bytes.
- The source projects are only available for IAR. You can use the source files with another IDE, but you have to make sure the compiled bootloader fits within the allocated size.
- In IAR, the source code must be compiled in Release configuration. If compiled in Debug configuration, the compiled program becomes too large. Check "High optimization for size" and enable "Multi-file compilation". "Discard unused publics" is also a helpful feature but will be enabled already by compiling in Release configuration.
- For Tiny Gecko, there are two projects. EFM32TG108Fxx and EFM32TG110Fxx devices should use bootloader-tg-small. Other Tiny Gecko devices should use bootloader-tg.

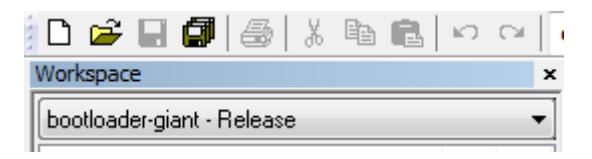

**Figure 6.1. Compile in Release Mode**

# **7. Revision History**

### **Revision 1.73**

2017-10-06

- Changed device compatibility to include Series 1 devices.
- Updated the baudrates compatible with the autobaud algorithm.
- Updated the language about XMODEM transfer in Teraterm.
- Added a note about the difference in Serial Terminal display when using the UART Bootloader.
- Added a note about the location of the text file showing the latest version of the Bootloader.
- Added some screenshots to explain Creating Applications with IAR in detail.

# **Revision 1.72**

2017-06-19

• Renamed Compatibility List to [1. Device Compatibility](#page-1-0) and added EFM32GG11.

# **Revision 1.71**

2017-02-24

• Modified device references to reflect Series 0 and Series 1 naming schemes.

### **Revision 1.70**

2015-11-04

- Added EFM32PG and EFM32JG devices.
- Added instructions for changing memory settings in Simplicity Studio.
- Differentiated instructions for EFM32 Series 0 and EZR32 Series 0 devices and EFM32 Series 1 devices.

### **Revision 1.69**

2015-03-06

- Added EFM32HG devices.
- Updated formatting.
- Clarified bootloader UART configuration for various families.
- Added IAR compile guidance.

### **Revision 1.68**

2014-05-07

- Added binaries and linker files for EFM32 Wonder Gecko.
- Replaced references to CodeSourcery and Eclipse with generic GCC references.
- Changed to Silicon Labs license.

### **Revision 1.67**

2013-10-14

• New cover layout.

# **Revision 1.66**

2013-07-31

• Clarified which parts that use LEUART0.

### **Revision 1.65**

2013-05-08

• Added section about compiling the bootloader.

# **Revision 1.64**

2012-11-12

• Fixed the note that wrongly stated; EFM32TG110 does not have USART0.

# **Revision 1.63**

2012-04-25

• Fixed missing comment ';' in assembly files.

# **Revision 1.62**

2012-04-20

- Added new pre-built binaries, previous ones did not work with devices with less than 32k flash.
- Adapted software projects to new peripheral library naming and CMSIS\_V3.
- Added section on how to modify application code linker file for Eclipse/GCC/Sourcery CodeBench.

# **Revision 1.61**

November 16th, 2011

- Added missing EFM32LG binaries.
- Renamed application note.

### **Revision 1.60**

September 22nd, 2011.

- Added support for EFM32GG and EFM32LG parts.
- No functional differences for other bootloaders.

# **Revision 1.50**

June 7th, 2011.

- Bootloader USART moved on TG110 and TG108 devices to F0, F1 which overlaps with the bootloader pins.
- No functional differences for other bootloaders.

# **Revision 1.40**

April 18th, 2011.

- Bootloader pins changed from SWDIO and SWDCLK to only SWDCLK.
- Debug locking fixed.
- Added support for Tiny devices.
- Print version number along with chip ID.
- Added linker file to constrain flash and RAM usage automatically.
- Moved part-specific configuration to config.h.
- Moved some functionality to flash to reduce SRAM footprint.

# **Revision 1.3**

September 27th, 2010.

- Increased download speed by using DMA.
- Better handling of high bitrates.
- Added binary for testing.

### **Revision 1.22**

September 17th, 2010.

- Updated main heading on front page, no code changes.
- Updated references for which devices to which this bootloader application note applies.

# **Revision 1.21**

September 2th, 2010.

• Updated main heading on front page, no code changes.

### **Revision 1.20**

August 31th, 2010.

• Improved speed for programming. Fixed bug where applications using the RTC would crash. This bug was introduced in version 1.10.

# **Revision 1.10**

April 14th, 2010.

• Bootloader now uses EM2 while idling.

# **Revision 1.00**

January 8th, 2010.

• Initial revision.

Silicon Labs

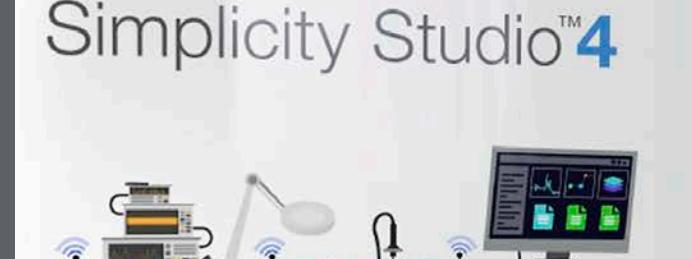

# **Simplicity Studio**

One-click access to MCU and wireless tools, documentation, software, source code libraries & more. Available for Windows, Mac and Linux!

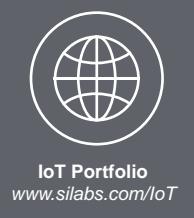

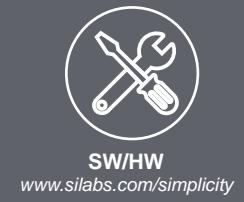

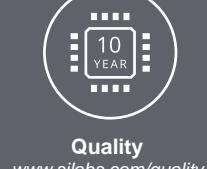

*www.silabs.com/quality*

**Support and Community** *community.silabs.com*

#### **Disclaimer**

Silicon Labs intends to provide customers with the latest, accurate, and in-depth documentation of all peripherals and modules available for system and software implementers using or intending to use the Silicon Labs products. Characterization data, available modules and peripherals, memory sizes and memory addresses refer to each specific device, and "Typical" parameters provided can and do vary in different applications. Application examples described herein are for illustrative purposes only. Silicon Labs reserves the right to make changes without further notice and limitation to product information, specifications, and descriptions herein, and does not give warranties as to the accuracy or completeness of the included information. Silicon Labs shall have no liability for the consequences of use of the information supplied herein. This document does not imply or express copyright licenses granted hereunder to design or fabricate any integrated circuits. The products are not designed or authorized to be used within any Life Support System without the specific written consent of Silicon Labs. A "Life Support System" is any product or system intended to support or sustain life and/or health, which, if it fails, can be reasonably expected to result in significant personal injury or death. Silicon Labs products are not designed or authorized for military applications. Silicon Labs products shall under no circumstances be used in weapons of mass destruction including (but not limited to) nuclear, biological or chemical weapons, or missiles capable of delivering such weapons.

#### **Trademark Information**

Silicon Laboratories Inc.® , Silicon Laboratories®, Silicon Labs®, SiLabs® and the Silicon Labs logo®, Bluegiga®, Bluegiga Logo®, Clockbuilder®, CMEMS®, DSPLL®, EFM®, EFM32®, EFR, Ember®, Energy Micro, Energy Micro logo and combinations thereof, "the world's most energy friendly microcontrollers", Ember®, EZLink®, EZRadio®, EZRadioPRO®, Gecko®, ISOmodem®, Micrium, Precision32®, ProSLIC®, Simplicity Studio®, SiPHY®, Telegesis, the Telegesis Logo®, USBXpress®, Zentri and others are trademarks or registered trademarks of Silicon Labs. ARM, CORTEX, Cortex-M3 and THUMB are trademarks or registered trademarks of ARM Holdings. Keil is a registered trademark of ARM Limited. All other products or brand names mentioned herein are trademarks of their respective holders.

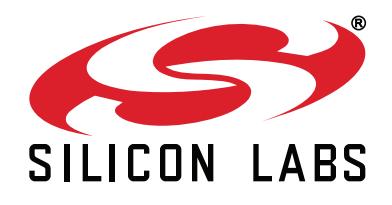

**Silicon Laboratories Inc. 400 West Cesar Chavez Austin, TX 78701 USA**

# **http://www.silabs.com**